# УДК 378.147.091.313:004 ВОЗМОЖНОСТИ АВТОМАТИЗАЦИИ ВЫПОЛНЕНИЯ ГРАФИЧЕСКИХ РАБОТ НА ПРИМЕРЕ ГРАФИЧЕСКОЙ РАБОТЫ «ПЕРЕЛАЧА ЗУБЧАТАЯ»

# POSSIBILITIES OF AUTOMATING THE EXECUTION OF GRAPHIC WORKS ON THE EXAMPLE OF THE GRAPHIC WORK «GEAR TRANSMISSION»

Гончеренок О. П., ст. преп.,

Белорусский национальный технический университет, г. Минск, Республика Беларусь O. Goncherenok, Senior Lecturer, Belarusian National Technical University, Minsk, Belarus

В статье приводятся возможные способы автоматизации выполнения графических работ на примере графической работы «Зубчатая передача» при помоши программы на языке программирования AutoLISP и электронных таблиц Microsoft Excel.

The article presents possible ways to automate the execution of graphic works on the example of the graphic work "Gear transmission" using a program in the AutoLISP programming language and Microsoft Excel spreadsheets.

Ключевые слова: образование, инженерная графика, черчение, автоматизация, программирование, AutoLISP, AutoCAD, MS Excel.

Keywords: education, engineering graphics, drawing, automation, programming, AutoLISP, AutoCAD, MS Excel.

#### **ВВЕДЕНИЕ**

Умение видеть рутинные действия и способность их автоматизировать высвобождает время для более творческого и качественного решения основной задачи. Студенты, изучавшие в школе информатику и продолжающие ее изучать на первых курсах университета обладают навыками работы с электронными таблицами (MS Excel), знают основы программирования и алгоритмизации. Задача автоматизировать процесс выполнения графической работы может быть творческим заданием для студентов или способом более детального изучения возможностей AutoCAD.

# АНАЛИЗ ИСХОДНОГО ЗАДАНИЯ

Современные механизмы и машины невозможно представить без зубчатых колес, поэтому для студентов технических университетов важны знания об устройстве зубчатой передачи, изображении ее на чертежах, способах соединений. Первое знакомство с зубчатой передачей происходит при изучении дисциплины «Инженерная графика» и закладывает фундамент для дальнейшего более детального изучения на дисциплине «Детали машин».

Тема «Зубчатые передачи» изучается студентами первоговторого семестра обучения дисциплине «Инженерная графика» (в зависимости от специальности) в разделе машиностроительного черчения. В рамках темы студенты знакомятся с понятием «зубчатая передача», типами зубчатых передач, их назначением, основными параметрами зубчатой передачи, учатся рассчитывать эти параметры и изображать зубчатые венцы и зубья зубчатого колеса в осевом разрезе на чертеже. Помимо этого, студенты изучают параметры шпоночного (призматического) и шлицевого соединений, их изображение на чертеже.

На практике полученные знания студенты применяют при выполнении графической работы «Передача зубчатая» (рисунок 1), которая выполняется в несколько этапов.

1. По данным модулю m, количеству зубьев ведущего колеса z1 и количеству зубьев ведомого колеса z2 рассчитать:

– делительные диаметры  $d_1 u d_2$ ;

– диаметры выступов (наружные)  $d_{a1}$  и  $d_{a2}$ ;

– диаметры впадин (внутренние)  $d_{f1}$  и  $d_{f2}$ ;

– межосевое расстояние  $a_w$ ;

– ширину зубчатых колес  $b_1$  и  $b_2$ .

2. По рассчитанным параметрам зубчатой передачи необходимо построить вид слева и главный вид зубчатой передачи в соответствии с требованиями стандартов ЕСКД (ГОСТ 2.402-68 «Условные изображения зубчатых колес» и др.).

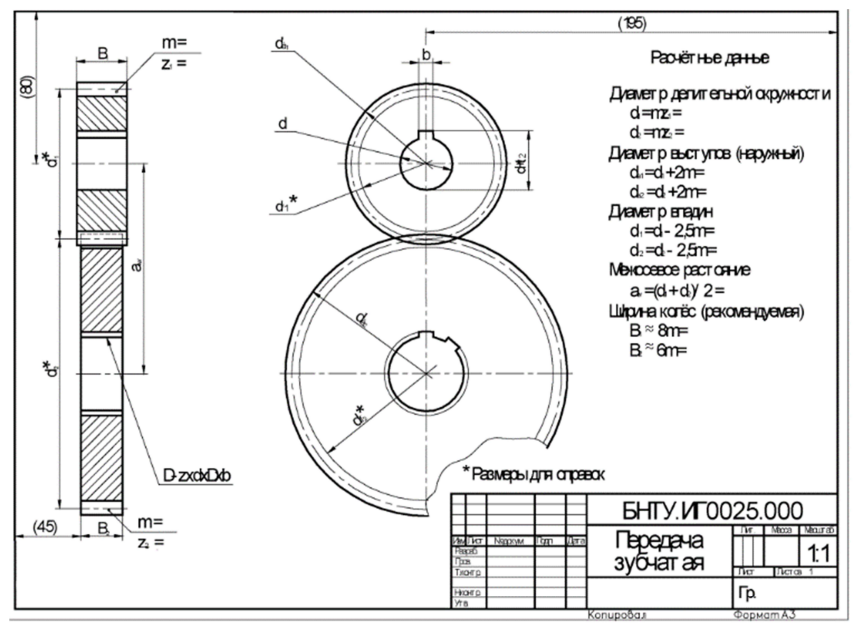

Рисунок 1 – Графическая работа «Передача зубчатая»

3. Используя данные ГОСТ 23360-78 «Соединения шпоночные с призматическими шпонками. Размеры шпонок и сечений пазов...» подобрать размеры призматического шпоночного паза в зависимости от диаметра отверстия ведущего колеса и изобразить его на чертеже. Так же по параметрам шлицевого соединения указанным в исходных данных изобразить шлицевое отверстие на чертеже в соответствии со стандартом ЕСКД ГОСТ 2.409-74 «Правила выполнения чертежей зубчатых (шлицевых) соединений», назначать и обозначать их параметры на чертеже согласно стандарту основных норм взаимозаменяемости ГОСТ 1139-80 «Соединения шлицевые прямобочные. Размеры и допуски».

4. Проставить требуемые размеры на чертеже.

5. Заполнить расчетные данные.

СПОСОБЫ АВТОМАТИЗАЦИИ ВЫПОЛНЕНИЯ ГРАФИЧЕСКОЙ **РАБОТЫ** 

Первый этап выполнения графической работы заключается в выполнении достаточно простых, с математической точки зрения, вычислений, которые потом служат для построения изображения и оформляются на листе в последнем пункте этапов построения.

Первый и последний пункт можно совместить, выполнив расчеты в таблице MS Excel, а потом импортировать данные в документ Auto-CAD как таблицу из Excel. Данные в таблице будут обновляться в AutoCAD, если изменения произошли в документе Excel. На рисунке 2 в столбце «С» указаны формулы для расчета. Значения m = 2.5,  $z_1 = 17$ ,  $z_2$  = 63 являются исходными данными и взяты для примера.

|                | A                                    | B               | C                                  |
|----------------|--------------------------------------|-----------------|------------------------------------|
| $\mathbf{1}$   | Модуль                               | m               | 2,5                                |
| $\overline{2}$ | Количество зубьев<br>ведущего колеса | z1              | 17                                 |
|                | Количество зубьев                    | z2              |                                    |
| 3              | ведомого колеса                      |                 | 63                                 |
| 4              | Делительный                          | d1              | $= C1$ <sup>*</sup> C <sub>2</sub> |
| 5              | диаметр                              | d2              | $= C1$ <sup>*</sup> C3             |
| 6              | Диаметр выступов                     | da1             | $= C4 + 2 * C1$                    |
| 7              |                                      | da <sub>2</sub> | $=C5+2*C1$                         |
| 8              | Диаметр впадин                       | df1             | $= C4 - 2.5 \times C1$             |
| 9              |                                      | df <sub>2</sub> | $= C5 - 2.5 * C1$                  |
|                | Межосевое                            |                 |                                    |
| 10             | расстояние                           | aw              | $=(C4+C5)/2$                       |
| 11             | Ширина                               | b1              | $=8*C1$                            |
| 12             |                                      | b <sub>2</sub>  | $=6*C1$                            |

Рисунок 2 - Таблица Excel с расчетом параметров зубчатой передачи и отображением формул расчета

| Модуль                               | m              | 2,5    |
|--------------------------------------|----------------|--------|
| Количество зубьев<br>ведущего колеса | z1             | 17     |
| Количество зубьев<br>ведомого колеса | 22             | 63     |
| Делительный диаметр                  | d1             | 42,5   |
|                                      | d <sub>2</sub> | 157,5  |
| Диаметр выступов                     | da1            | 47.5   |
|                                      | da2            | 162,5  |
|                                      | df1            | 36,25  |
| Диаметр впадин                       | df2            | 151,25 |
| Межосевое расстояние                 | aw             | 100    |
| Ширина                               | Ь1             | 20     |
|                                      | b2             | 15     |

Рисунок 3 - Таблица с параметрами зубчатой передачи в AutoCAD импортированная из Excel

Для того чтобы вставить данную таблицу в AutoCAD необходимо на вкладке «Аннотации» («Annotate») выбрать элемент «Таблица» («Table») и в диалоговом окне выбрать пункт «на основе связи с данными» («from a data link») выбрав при этом документ, содержащий таблицу с рассчитанными параметрами зубчатой передачи, выбираем место расположения таблицы на чертеже и редактируем ее в соответствии с требованиями. Далее по данным из таблицы (рисунок 3) выполняем чертеж.

Еше одним способом автоматизации может быть совмещение процесса расчета параметров зубчатой и выполнения чертежа перелачи при помощи программы написанной на языке AutoLISP.

Рассмотрим небольшую  $\Pi$ DOграмму для построения фрагмента графической работы «Передача зубчатая» (рисунок 4). В первой строчке создаем новую функцию. которая будет вызывать программу (myprogram) в скобках перечисляем Рисунок 4 - Фрагмент графической переменные, которые будут использоваться при построении. Значения m, z<sub>1</sub>, z<sub>2</sub> AutoCAD будет запраши-

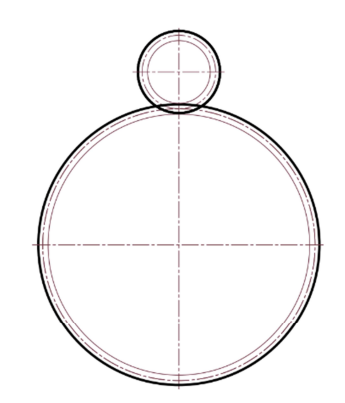

работы «Передача зубчатая», построенный программой

вать у пользователя, которые он будет вводить с клавиатуры по запросу командной строки.

```
defun C:myprogram.lsp (/ m z1 z2 d1 d2 df1 df2 da1 da2 a b1 b2 p1 p2 p3 p4 p5 p6
 (setq m (getreal "Введите значение модуля m в формате 0.0..."))
 (seta z1 (getint "BBEAATE YACAO 3V6EBE BEAOMOFO KOAECA Z1...")(setq z2 (getint "BBeQWTe vucho sy6beB BeQOMOTO KOheca z2..."))
```
Далее по полученным значениям программа производит расчет параметров зубчатой передачи и присваивает значения переменным.

```
(seta d1 (* m z1))(setq d2 (* m z2))(setq da1 (+ d1 (* m 2.0)))(setq da2 (+ d2 (* m 2.0)))(setq df1 (- d1 (* m 2.5)))(setq df2 (-d2 (* m 2.5)))(setq a (/ (+ d1 d2) 2.0))
```
Получив необходимые параметры приступаем к построению диаметров, для этого используем точки p1, p2 как центры осей вращения ведущего и ведомого колеса привязавшись к внешней рамке

чертежа, связав ее с началом координат. Так же необходимо соблюдать типы линий: сплошная толстая основная – диаметры выступов; штрихпунктирная тонкая – делительные диаметры; сплошная тонкая – диаметры впадин, поэтому используем переходы на слои 0, 1, 2 с соответствующим типом линий созданные перед запуском программы. Проводим горизонтальные и вертикальную оси.

```
(setq p1 '(220 212))(setq p2 (mapcar' - p1 (list 0 a)))(command "_layer" "_set" "1" "")<br>(command "_layer" "_set" "1" "")
    (command "circle" p2 (/ d2 2.0))(setq p3 (mapcar ' + p1 (list 0 (+ (/ da1 2.0) 5))))(\text{setq } p4 (\text{mapcar ' - } p2 (\text{list } 0 (- (\text{data } 2.0) 5))))(sety p4 (mapcar - p2 (fist \sigma (-<br>(command "_layer" "_set" "2" "")<br>(command "_circle" p1 (/ df1 2.0))
    (command "circle" p2 (/ df2 2.0))(command "_layer" "_set" "0" "")<br>(command "_layer" "_set" "0" "")<br>(command "_circle" p1 (/ da1 2.0))<br>(command "_circle" p2 (/ da2 2.0))
    (command " layer" " set" "1" "")
\sqrt{\text{command }}" line" p3 p4 "")
(setq p5 (mapcar '- p1(list (- (/ da2 2.0) 5))) 0))
(setq p6 (mapcar ' + p1(list (+ (/ da2 2.0) 5))) 0)(\text{command " line" p5 p6 "")}(\text{princ})
```
Код программы написан в редакторе Visual Studio Code. Для того, чтобы использовать программу для построения в AutoCAD ее необходимо загрузить: на вкладке «Управление» («Manage») выбираем «Загрузить приложение» («Load Application») и выбираем файл с кодом нашей программы. Вызываем программу введя в командной строке название, которое мы указали в первой строке программы после «defun» (совпадает с названием документа myprogram). Документ будет иметь расширение .lsp.

Программу можно использовать для построения шаблонов, изменяя входные данные в соответствии с вариантом студента. Шаблоны удобно накладывать на работу студента и отслеживать несовпадения шаблона и работы студента, сократив время проверки графических работ самым частично автоматизировав процесс проверки графических работ.

### **ЗАКЛЮЧЕНИЕ**

Предложив студентам автоматизировать решение графической работы, мы выявим их творческих потенциал, увеличим интерес к дисциплине «Инженерная графика», укрепим межпредметные связи с дисциплиной «Информатика».

### ЛИТЕРАТУРА

1. Эббот, Д. AutoCAD: секреты, который должен знать каждый пользователь: перевод с англ. / Д. Эббот. – Спб. БВХ-Петербург, 2008. – 640 с.: ил.

2. Зелёный, П. В. Инженерная графика. Практикум по проекционному черчению: учеб. пособие / П. В. Зелёный, Е. И. Белякова; под ред. П. В. Зелёного. – Минск: БНТУ, 2013. – 200 с.

Представлено 11.07.2022